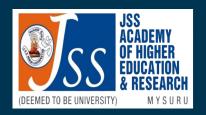

## JSS Academy of Higher Education & Research JSS Colleges of Pharmacy Mysuru and Ooty

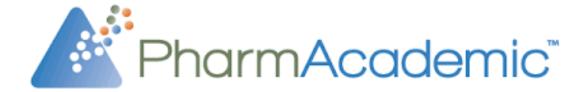

### PharmAcademic User Manual

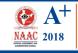

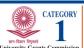

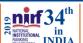

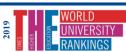

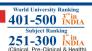

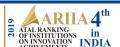

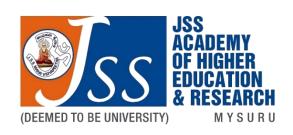

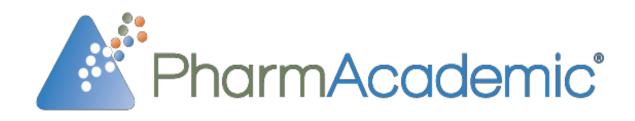

### **Student Manual**

# JSS Academy of Higher Education & Research JSS Colleges of Pharmacy Mysuru and Ooty

### **Contents**

| Sl. No. | Particulars                         | Page<br>Number |
|---------|-------------------------------------|----------------|
| 1.      | What is PharmAcademic?              | 1              |
| 2.      | Objectives of this guidelines       | 2              |
| 3.      | Before you start                    | 3              |
| 4.      | Login/Password                      | 4              |
| 5.      | Navigation Links/Home Page          | 5              |
| 6.      | Ranking/Preference                  | 8              |
| 7.      | My Schedule/Rotation Details        | 10             |
| 8.      | How to use Activity log?            | 13             |
| 9.      | How to use Clinical Experience Log? | 14             |
|         | Format for Individual activities.   |                |
|         | I. SOAP Note Format                 | 15             |
| 10.     | II. Case discussion Format          | 16             |
|         | III. Patient Education Format       | 17             |
| 11.     | My Portfolio Information.           | 18             |
|         | Specific Instructions –             | 19             |
| 12.     | APPE PharmD. Students.              |                |
| 13.     | FAQs (Frequently Asked Questions)   | 20             |

### What is PharmAcademic<sup>TM</sup>?

PharmAcademic<sup>™</sup> is a web-based software tool designed for colleges of pharmacy for PharmD Programs and residency programs.

PharmAcademic<sup>TM</sup> integrates the management of experiential education, assessment, courses, curricular outcomes and mapping, and a portfolio designed to support pharmacists' education throughout their careers.

It streamlines processes, eliminates inefficiency and allows you to redirect limited resources to where they matter most.

PharmAcademic<sup>TM</sup> provides pharmacy students, preceptors, faculty and administration with a single integrated system which can:

Manage course and rotation information, including the scheduling and automatic delivery of assignments and assessments which become part of the students' portfolios.

Produce reports for curricular mapping, submissions of assessments and assignments, and student portfolio artifacts, helping you to measure effectiveness of teaching and learning

Schedule experiential education rotations using your program's priorities, coordinated preceptor availability and student ranked rotation preferences

Populate schedule, assignment and assessment data into flexible student portfolios, allowing documentation of reflective learning and collection of artifacts to produce a full portfolio for program assessment or student career development.

### **Objectives of this Guideline Document**

- To train the JSS Colleges of Pharmacy Mysuru & Ooty PharmD APPE students to understand the features and applications of PharmAcademic<sup>TM</sup> software.
- To provide the insight of PharmAcademic<sup>TM</sup> Portal features and to guide the PharmD. students on the following.
  - 1. Using website Credentials
  - 2. Scheduling and Rotation Allotment
  - 3. Ranking and Preferences
  - 4. Using Activity Log in PharmAcademic<sup>TM</sup>
  - 5. Using Clinical Experience Log in PharmAcademic<sup>TM</sup>
  - 6. Templates/ Forms for Clinical Service Activities
  - 7. Portfolio information

Moreover, this guideline is specifically focused on providing the clear information about the PharmAcademic<sup>TM</sup> portal usage and the specific instructions to the students to perform the documentation of their activities in a uniform manner.

### Before you start...

Dear students,

Before you start with PharmAcademic kindly check the requirements that is mandatory to proceed your documentation work with this portal.

### **Requirements**

- 1. Computer/Laptop
- 2. Internet connection
- 3. Mozilla Firefox Browser
- 4. Your Valid Email ID/ Name/ Phone No (This information should be given to the Program Manager to complete your registration process with portal.
- 5. Basic computer knowledge which includes Skills on Microsoft word/ Typing/ Browsing and others.

### Login/Password

### **Logging In**

- 1. Go to www.pharmacademic.com.
- 2. Enter your email address in the **PharmAcademic Email** field in the PharmAcademic Log In box. *Your PharmAcademic email is the email address to which PharmAcademic email notifications are sent.*
- 3. Type in your password. *Passwords* must be at least seven characters long, and contain one character that is not a letter or number.
- 4. Click the **Log In** button.

### Requesting a New Password

- 1. Go to www.pharmacademic.com.
- 2. Click Forgot Password.
- 3. Enter your email address in the **PharmAcademic Email** field in the Forgot Your Password box.
- 4. Click on the **Reset Password** button.
- 5. An email will be sent to your PharmAcademic email address containing an automatically-generated,
  - 14-digit password. Copy the password from the email message and paste it in

the **Password** field in the PharmAcademic Log In box.

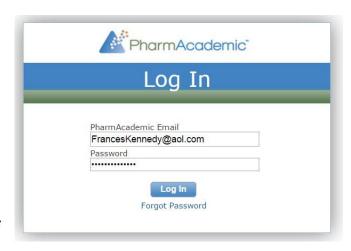

Figure 1: Logging in to PharmAcademic<sup>TM</sup>

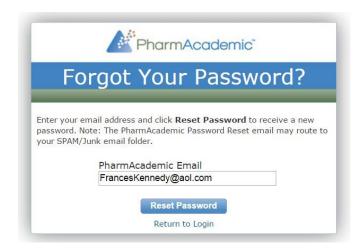

Figure 2: Requesting a New Password

### **Navigation Links/Home Page**

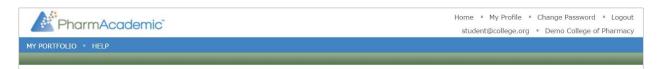

Figure 3: Navigation Links

The following navigation links are available at the top of each page in PharmAcademic:

- ➤ **Home** returns the user to the **Home** page. The PharmAcademic logo will also take you to the **Home** page.
- ➤ **My Profile** allows for updating of account information, licenses, immunizations, biography statements and CV/Resumes.
- **Change Password** allows you to change your password:
  - 1. Log in to PharmAcademic.
  - 2. Select the **Change Password** link on your **Home** page.
  - 3. Type in your Current Password.
  - 4. Enter the new password in the **New Password** and **Confirm New Password** fields. Passwords must be at least seven characters long, and contain one character that is not a letter or number.
  - 5. Click the **Change Password** button.
- ➤ My Portfolio allows you to enter Education history, Artifacts of learning (activities, evidence, reflections), CPD, Employment history, Jury Requests, and Portfolio Views. Please see the document, "Portfolio Instructions for Students" for details and instructions.
- ➤ **Help** displays PharmAcademic documentation specifically for students.

The top half of the PharmAcademic Home page contains information for and about you: current assessments listed on the **Global Task List Fig: 4** and your schedule (rotations and courses) listed on the **My Schedule** 

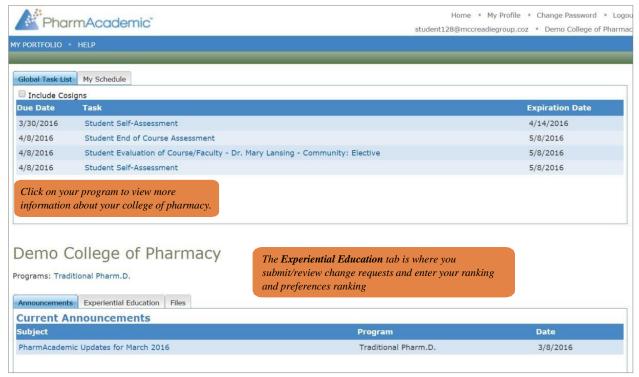

Figure 4: Global Task List

### **Announcements**

Announcements are displayed with the subject of the announcement, the name of the program, and the date the announcement was posted. Click on the subject of the announcement to view the message in its entirety.

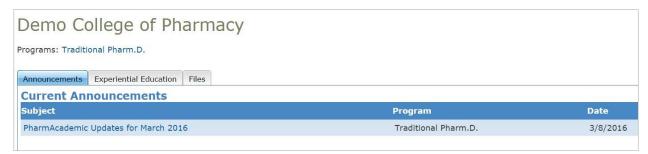

Figure 5: Announcements Tab

### **Files**

The Files tab contains downloadable files added by the college of pharmacy. Each file is listed with the file name, any comments added by the college of pharmacy, and the file size. Click on the name of the file to view/download.

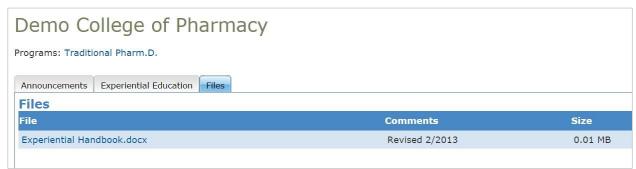

Figure 6: Files Tab

### **Experiential Rankings and Preferences**

To access the **Experiential Rankings and Preferences** page, click on **Ranking and Preferences** next to the appropriate match on the **Experiential Education** tab.

The **Experiential Rankings and Preferences** page allows you access to the following functions:

- Ranking Individual Rotations
- Ranking Blocked Rotations
- Ranking Regions or Selecting Preferred Regions
- Selecting Non-Rotation Schedule Items

Note: Details describing each of these functions are available by selecting "Show Descriptions."

### Each available section includes:

- o A link to access each function to select your preferences
- The status: Open (able to enter preferences) or View Only (able to view, but not enter preferences)
- o The number of selections that you have previously made

One or more of these sections may not be available depending on the options chosen by the colleges of pharmacy

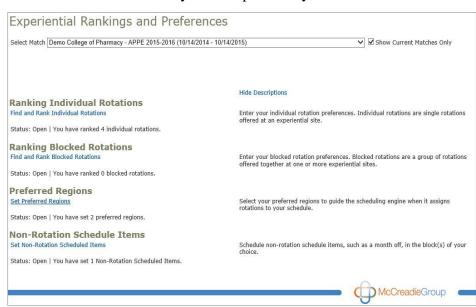

Figure 07: Experiential Rankings and Preferences Tab

### How to Rank?

Please log in to PharmAcademic (<u>www.pharmacademic.com</u>) and created a ranked list of your scheduled rotations.

More information can be found in this short video: <a href="https://youtu.be/wGIwvkaNzP8">https://youtu.be/wGIwvkaNzP8</a>

- 1. Click on the Experiential Education tab in the lower half of your home screen
- 2. Click on the Ranking and Preferences link for your match.
- 3. Click on Ranking Individual Rotations.
- 4. Select a region and category, and click Add to Rank List for each of your scheduled rotation. Repeat for other categories.
- 5. Reorder your six rotations in your list
- 6 Click the calendar icon next to each rotation, and uncheck all boxes, leaving the only check in the scheduled block for this rotation.

### My Schedule/Rotation details

### My Schedule Tab

The **My Schedule** tab on the **Home** page includes your college of pharmacy schedule (including both experiential rotations and didactic courses.) Click on the **Export to Excel** link to download a copy of your schedule.

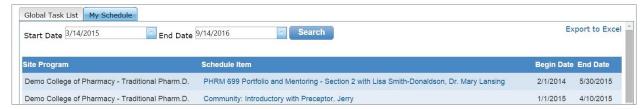

Figure 08: My Schedule

### **Course/Rotation Information and Evaluations**

To access details about a rotation or course, click on the name of the rotation/course in the "Schedule Item" column. The details page allows you to view and enter information specific to the rotation/course. Your college and preceptors can also view this page and the information added by you.

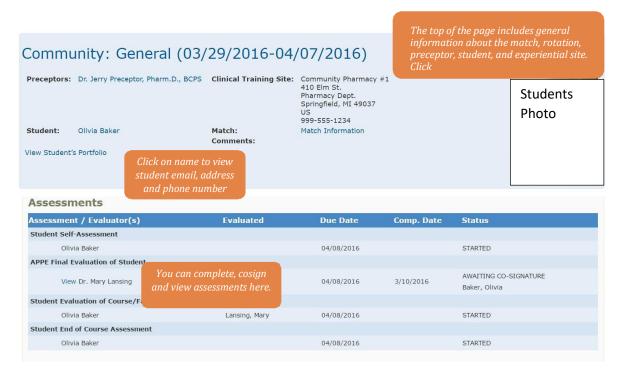

Figure 09: My Schedule Details

### **Artifacts of Learning Associated with the Course/Rotation**

The schedule details page also displays any artifacts of learning (activities, evidence, reflections) that you have added to PharmAcademic and mapped to the rotation/course. Information previously entered in PharmPortfolio will also be listed on this page. Please see the document, "Portfolio Instructions for Students" on the PharmAcademic Help page for instructions on adding artifacts of learning.

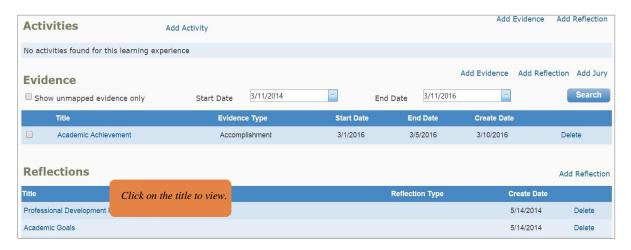

Figure 10: My Schedule – Artifacts of Learning

### **Site and Rotation Details**

The bottom of the page includes any details added by the college of pharmacy about the experiential site and rotation, including any files. Click on the file name to view/download.

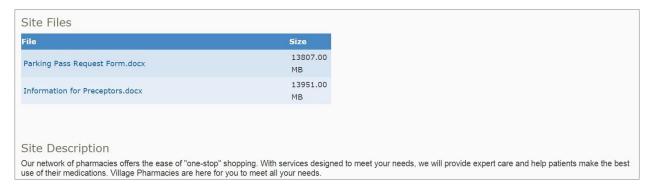

Figure 11: My Schedule - Site/Rotation Detail

### **Experiential Education – Change Request**

The **Experiential Education** tab allows you to view your matches, submit/review a change request, and enter your rankings and preferences.

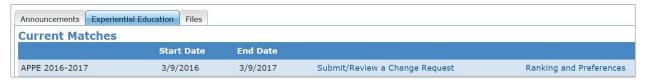

Figure 12: Experiential Education

To submit a change request:

- 1. Click on the **Submit/Review a Change Request** link next to the appropriate match.
- 2. Enter your request in the text box.
- 3. Click the **Save** button.

Note: Previous requests will also be displayed when you click the **Submit/Review a Change**Request link

### How to use Activity log?

The activity log shall be used through the steps given below:

- After your login pick your respective ward by using My **Schedule** Search Tab.
- Find the Add activity button from the Ward page, once you clicked, a new Pop up window will be displayed for the log purpose.
- Select the Activity Type from the drop-down menu and find Activity Log Tag (Check Fig:
   13)
- Under Activity Log Page, Mention Title, Date, and Descriptions (Note: Follow this format when you make your title. Example: Case Discussion R01 for Real Case, Case Discussion H01 for Hypothetical Case.)
- Format for entering your **Case Discussion** is given in **FORMAT-2**.

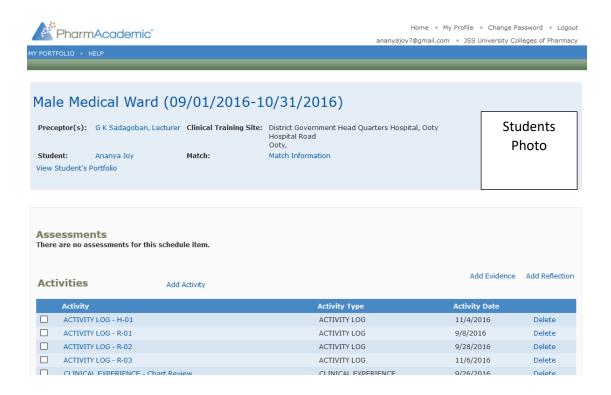

Figure 13: Experiential Rankings and Preferences Tab

### **How to use Clinical Experience log?**

The Clinical Experience log shall be used through the steps given below:

- After your login, pick your respective ward from My Schedule Portion
- Find the **Add activity** button from the Ward page, once you clicked, a new Pop up window will be displayed for the log purpose.
- Select the Activity Type from the drop-down menu and find Clinical Experience Tag
- Under Clinical Experience Activity Log Page Mention Patient Initials, Age, Gender, Location, and Other details from the respective drop down menu. (Patient Initials should be in this format Example: R01, H01 for Real & Hypothical cases, and not more than 3 characters).
- Clinical Experience type should be mentioned for all your clinical pharmacy services which
  includes Patient Counseling, Pharmacist Intervention, SOAP Note, Treatment Chart Review,
  Procedure Performed and etc.
- Format for entering your **SOAP note** is given in **FORMAT-1**

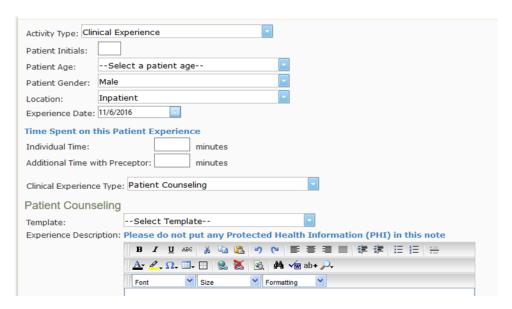

Figure 14: Experiential Rankings and Preferences Tab

### **Format for Individual Clinical Service Activities**

### **FORMAT-1**

### I. SOAP Note Format

| CODE NO: R01             | IP No:           | Ward: | Sex: |
|--------------------------|------------------|-------|------|
| DOA: Date of Adm         | ission           |       |      |
| <b>Chief Complaints:</b> |                  |       |      |
| Provisional Diagno       | sis:             |       |      |
| Medication/Family        | /Social History: |       |      |
| Objective Informat       | ion:             |       |      |

### **Assessment & Plan**

| Day | Clinical     | Drugs/Doses/Freq | Assessment | Plan |
|-----|--------------|------------------|------------|------|
|     | Presentation |                  |            |      |
|     |              |                  |            |      |
|     |              |                  |            |      |
|     |              |                  |            |      |
|     |              |                  |            |      |
|     |              |                  |            |      |
|     |              |                  |            |      |
|     |              |                  |            |      |
|     |              |                  |            |      |
|     |              |                  |            |      |
|     |              |                  |            |      |
|     |              |                  |            |      |
|     |              |                  |            |      |
|     |              |                  |            |      |

**Note:** SOAP Note should be entered in Clinical experience section only, Day to day information's should be updated with this format.

### **FORMAT-2**

### **II.** Case Discussion Format

WARD:

SEX:

IP NO: If real Case

CODE N0: R01

| DOA: Date of Admission                                                            |
|-----------------------------------------------------------------------------------|
| Diagnosis:                                                                        |
| Role of Pharmacist:                                                               |
| Practice/Learning Points:                                                         |
| Note:                                                                             |
| • This information should be fed through Activity Log only.                       |
| Should add SOAP notes through Clinical Experience Log for each case.              |
| • Title format for case discussion: Case Discussion R01 or H019 (If hypothetical) |

### **FORMAT-3**

### **III.** Patient Education Format

| CODE N0: R01            | IP NO:       | WARD: | SEX: |  |
|-------------------------|--------------|-------|------|--|
|                         |              |       |      |  |
| DOC: Date of Counselli  | ng           |       |      |  |
|                         |              |       |      |  |
| Regarding Disease:      |              |       |      |  |
|                         |              |       |      |  |
| Regarding Drugs:        |              |       |      |  |
|                         |              |       |      |  |
| Regarding Life Style Mo | odification: |       |      |  |
| Note:                   |              |       |      |  |

- This information's should have fed through Clinical Experience log only.
- You can find patient education tag from in the activity type drop down menu.
- You should mention the relevant patient counselling points when documenting through PharmAcademic.

### **My Portfolio Information**

The PharmAcademic Portfolio is a personal electronic portfolio designed to span a pharmacy career. Users can document and share education and employment history, track professional development plans and continuing education, and upload files in one secure location. Evaluations completed through PharmAcademic are viewable in the education record.

Students can manage their electronic portfolios in three locations within PharmAcademic:

| My Profile link | (Licenses, | Immunizatior | ns, Biographies, | CV/Resume) |
|-----------------|------------|--------------|------------------|------------|
|                 |            |              |                  |            |

- ☐ **My Schedule** (Activities, Evidence, and Reflections related to a course/rotation)
- ☐ **My Portfolio** link (Education history, Artifacts of Learning, CPD, Employment history, Jury Requests, and Portfolio Views)

### Manage PharmPortfolio Views

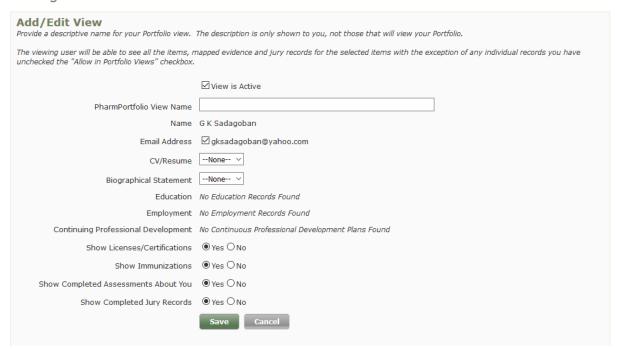

Figure 15: My portfolio

### **Specific Instructions – APPE PharmD Students**

### **Common Instructions**

- Students should use this opportunity to learn the advanced document methods using PharmAcademic in a positive manner.
- Your daily ward activities and its related documents should be fed in PharmAcademic without fail.
- PharmAcademic Announcements, notifications will be forward to the respective emails
  of students, so students are requested to check their email regularly.
- As per our institution's BYOD (Bring Your Own Device) Policy, students can use their laptops/gadgets only for educational purpose in Ward/College.
- Keep your PharmAcademic Username/Password safe.

### **For APPE Students**

- APPE students will receive the following reports from PharmAcademic
  - 1. Self-evaluation Reports (Beginning and End)
  - 2. Mid Rotation Report
  - 3. End Rotation report
  - 4. Feedback Report

These reports should be filled with in timeline without fail. Students can find this notification from global announcement section. During your rotation, each student should document 16 cases/ward. As per the guidelines interns should make 2 case discussions/weak.

### Frequently Asked Question (FAQ)

### 1. I Couldn't login with PharmAcademic. What should I do?

Check your email and find out the PharmAcademic Support Team Email to retrieve your correct Username and Password. This type of error happens only when you enter wrong username/password. So, check your login credentials again.

### 2. I forgot my password/username. What should I do?

You can find forget password link on PharmAcademic Login Page. Follow the steps to get your username/password to your email id.

### 3. Why my login session expires with PharmAcademic before I log out?

If the page is inactive or not surfed for more than 10 min within the portal the page may get session expired and you may lose your data. So, you are advised to save the documents periodically to avoid data lose. Alternatively, you can use MS word to compile all your data and use shortcut keys to feed the information in PharmAcademic. Shortcut Keys (CTRL+C for copy and CRTL+V for Paste the data from MS Word file)

### 4. Why I am not receiving any email notifications for the announcements?

You would have provided wrong email id for the registration purpose or check in junk emails to get the emails of PharmAcademic. If wrong email id provided kindly contact your program manager to make the necessary corrections.

### 5. Why I couldn't type anything on PharmAcademic page?

Use only Mozilla Firefox to avoid this type of difficulty. If you are using Firefox refresh your page and try to type.

### 6. What is the timeline for entering my documents in PharmAcademic?

You should enter your documents on day to day basis in PharmAcademic.

### 7. How to get support from PharmAcademic?

When you have problems with PharmAcademic contact our Program Managers Ms. Divya.R or Dr. Aishwarya for technical assistance. Within three days your query will be answered by the program manager.

**NOTE:** You should forward your issues only in written form to the program manager.

JSS College of Pharmacy Sri Shivarathreeshwara Nagar Mysuru - 570 015 Karnataka, INDIA

Phone: +91-821-2548 353 Fax: +91-821-2548 359

Email: jsscpmy@jssuni.edu.in

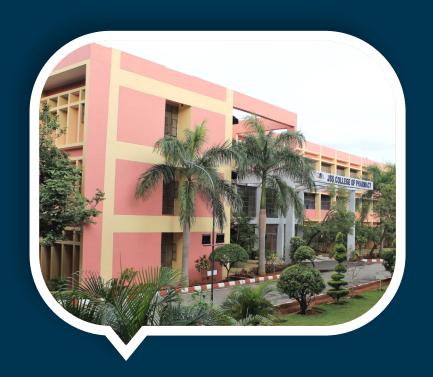

JSS College of Pharmacy Rocklands Ooty – 643 001 Tamil Nadu, INDIA

Phone: +91-423-2443393 / 2443647

Fax: +91-423-2442937

Email: jsscpooty@jssuni.edu.in

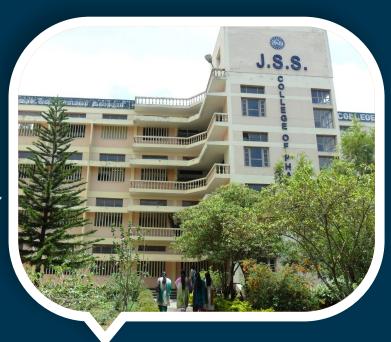